## **Mesclar e recortar imagens no QGIS**

## **1. Introdução**

Um Mosaico é a junção de várias cenas (imagens orbitais, por exemplo) para obter uma imagem maior que abranja toda a área de estudo de um projeto.

A imagem abaixo, por exemplo, é a união de 4 cenas. As cenas, em geral, possuem uma pequena sobreposição utilizada para fazer a junção do mosaico.

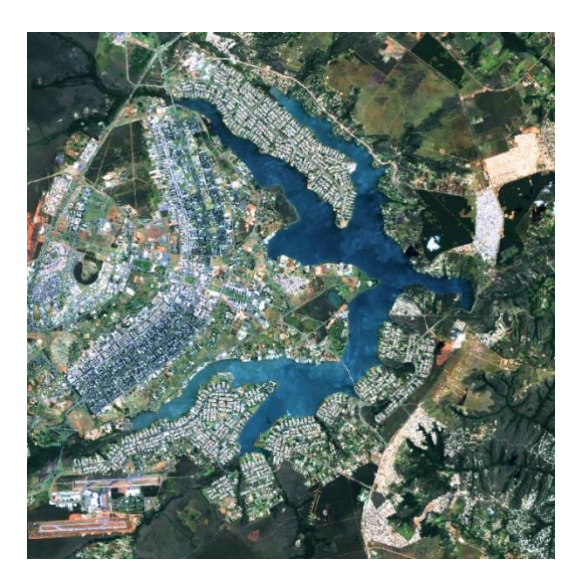

## **2. Criando um Mosaico de cenas**

1. Baixar e descompactar em uma pasta o arquivo "Imagens.zip"

2. Entrar no QGIS e carregar as imagens utilizando o menu "Camada", opção "Adicionar camada raster".

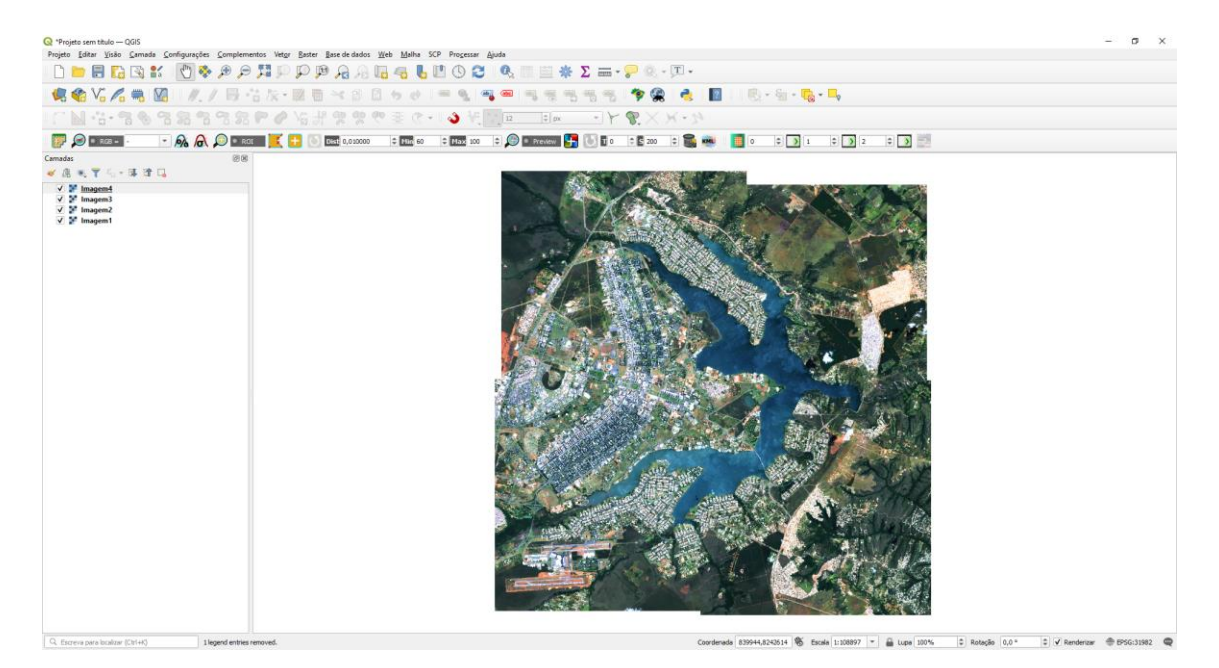

3. Clicar no menu "Raster", opção "Miscelânea", item "Mesclar". Escolher as 4 imagens como "Camadas de entrada", o nome do arquivo "Mesclado" e clicar em "Executar"

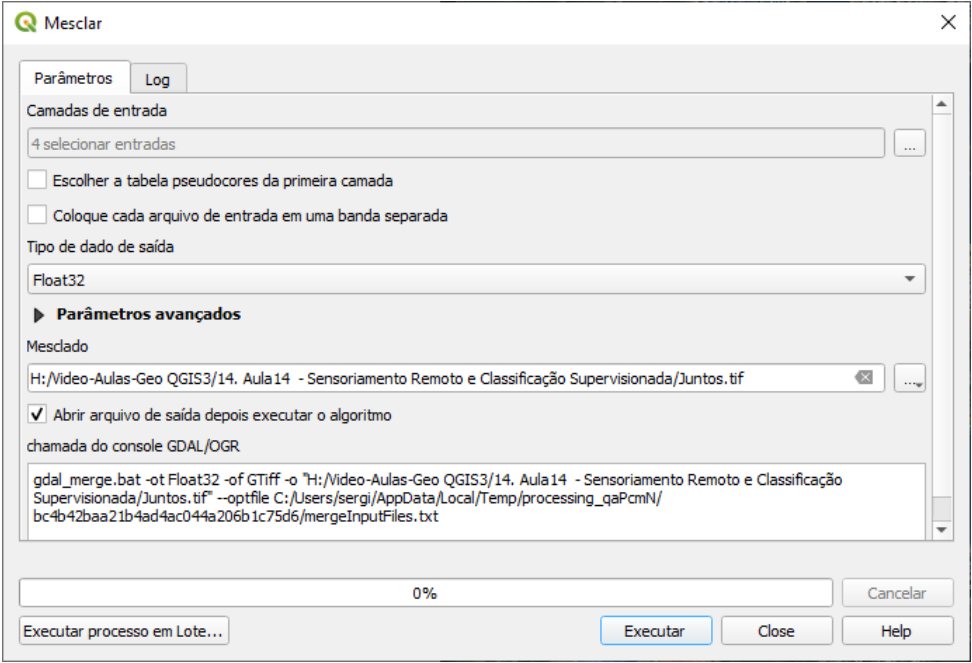

3. Note que a imagem resultante possui bordas irregulares devido à junção das cenas.

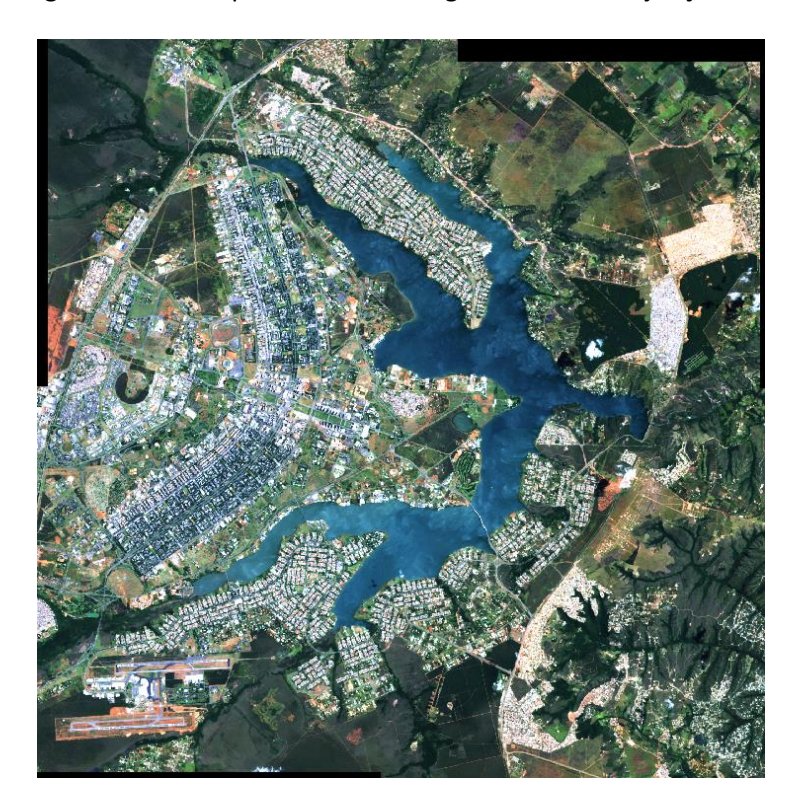

5. Para eliminar as bordas irregulares ou para delimitar melhor a área de interesse do seu projeto, utilize a ferramenta "Recortar raster pela extensão" disponível no menu "Raster", opção "Extrair".

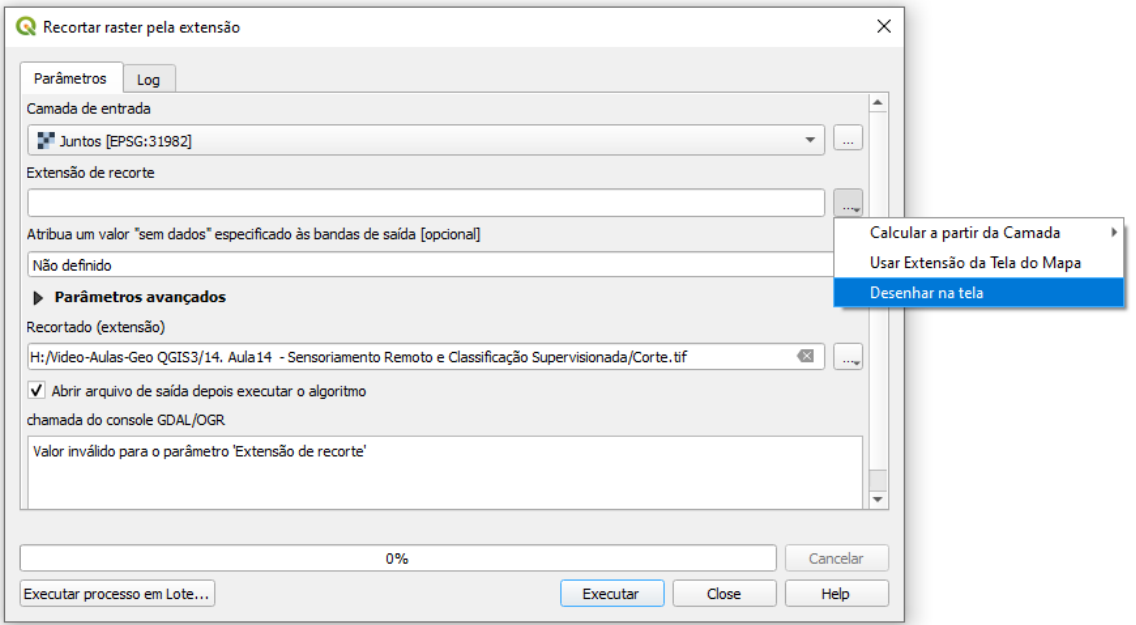

Escolher a área de recorte (através da opção "Desenhar na tela", por exemplo) a camada de entrada, o nome doa arquivo recortado e clicar em "Executar".

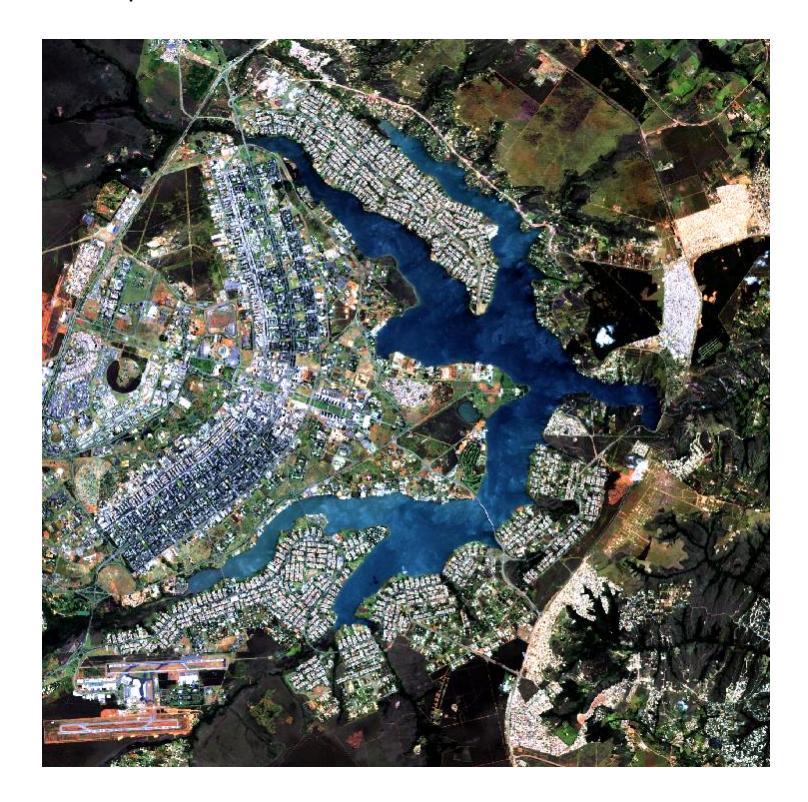